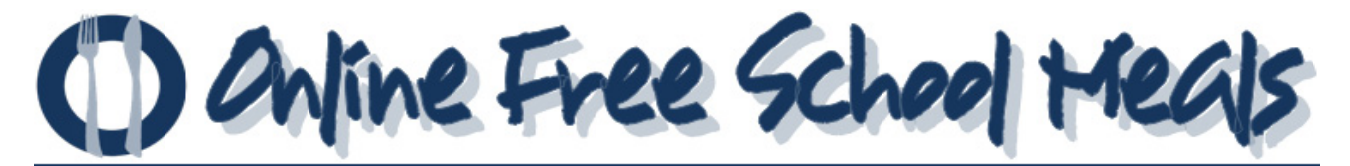

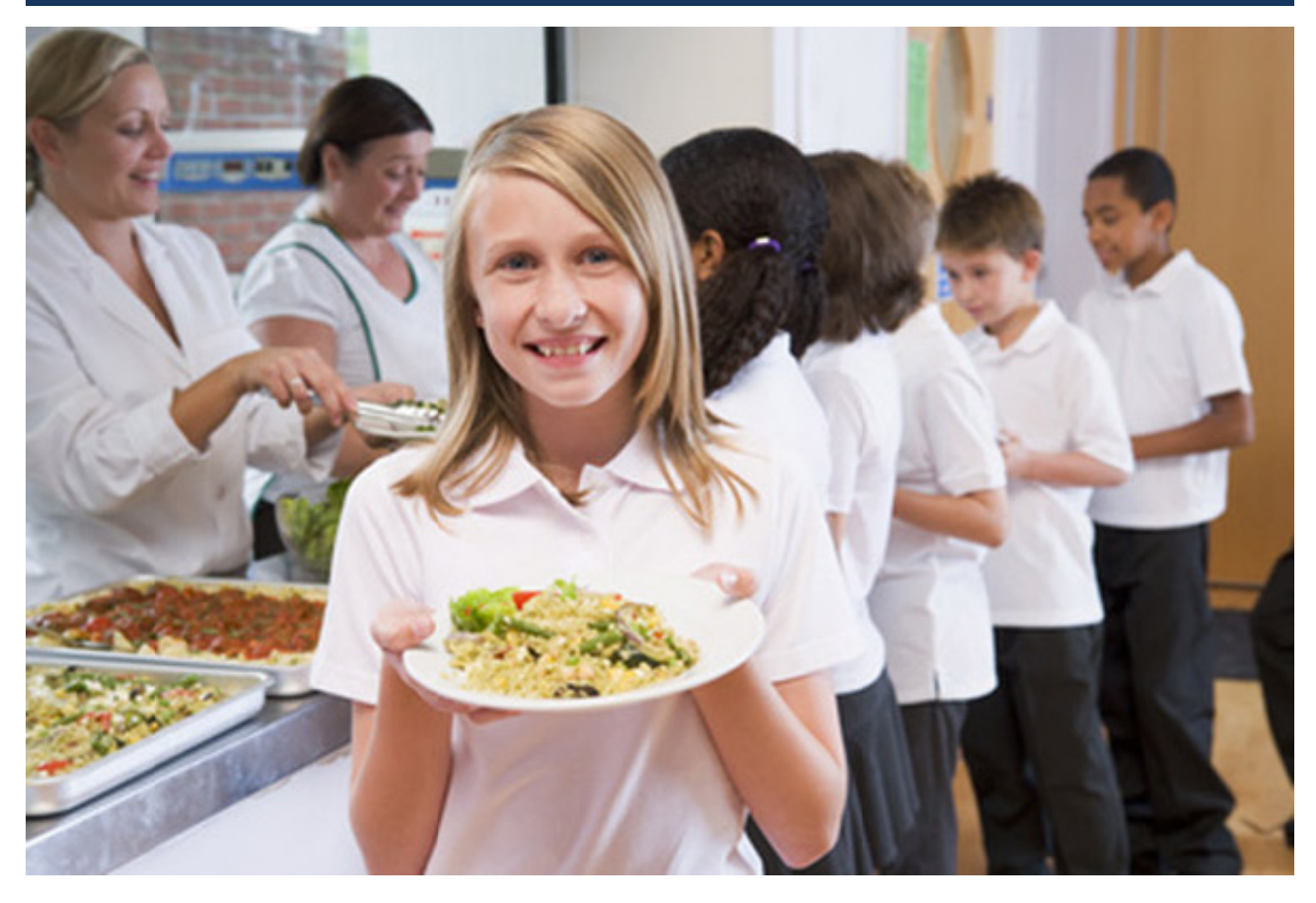

# **Online Application Form**

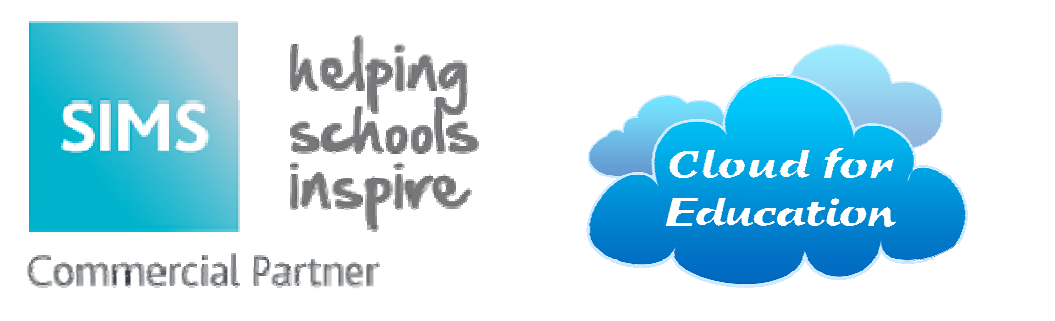

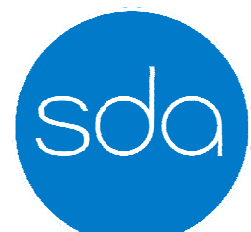

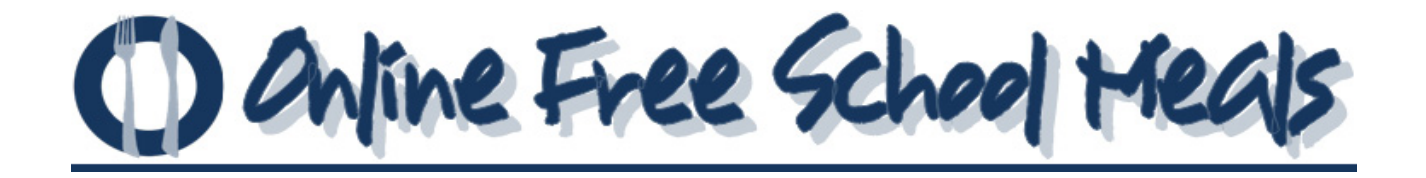

## **https://www.cloudforedu.org.uk/ofsm/sims/**

## **Contents**

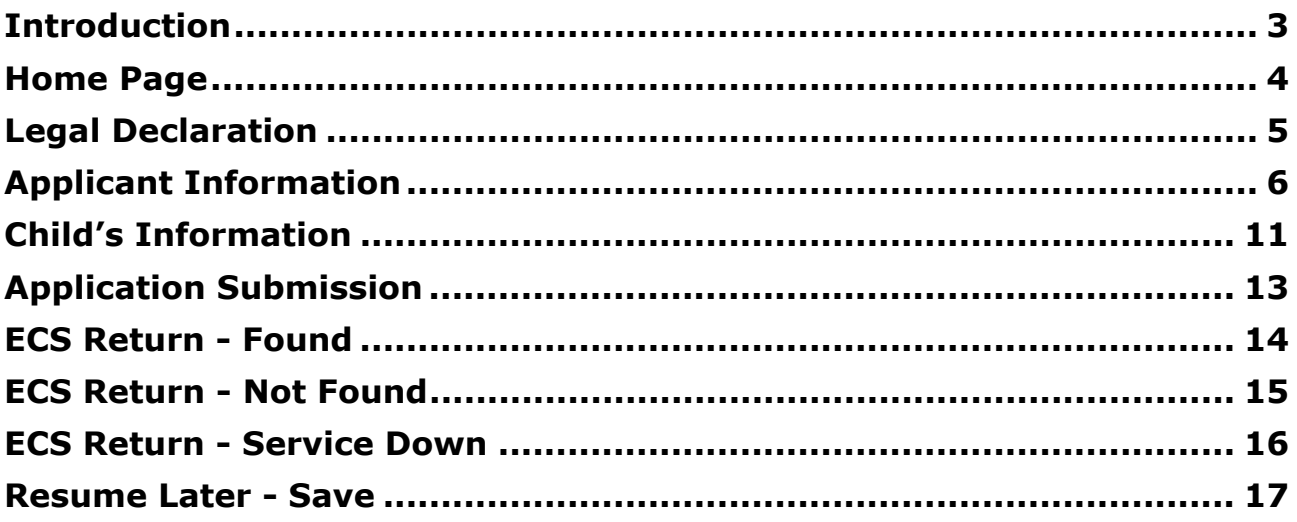

## **Introduction**

This guide is designed for licence administrator (LA) and school staff who may be required to assist applicants in using the online application form.

The application form is split into a series of pages. Each of these pages represents a specific area of related data entry, e.g. applicant data; child data etc.

After the home (or launch) page, across the top of each of each page is a series of chevrons, indicating progress towards eventual completion. These chevrons have selfexplanatory names:

- Declaration;
- Parent/Carer;
- Child;
- Submit; and
- End.

Data from each completed page will be saved until the applicant decides to either:

- Submit the application;
- Save the application details and to return later; or
- Cancel the application.

In general, the data entry pages are split into subsections. Each subsection has a generic heading at the top of the data entry area in **bold** text and the specific field value definition is indicated below the data entry area in normal text.

Required fields are indicated by an asterisk\* after the subsection heading.

Please note that if the form is being completed on behalf of the applicant by a proxy, the values entered should be for the applicant and not the proxy.

## **Home Page**

The Home Page is accessible from any browser at:

## https://www.cloudforedu.org.uk/ofsm/sims/

The page that will be seen by the applicant will appear similar to Figure 1 below<sup>1</sup>.

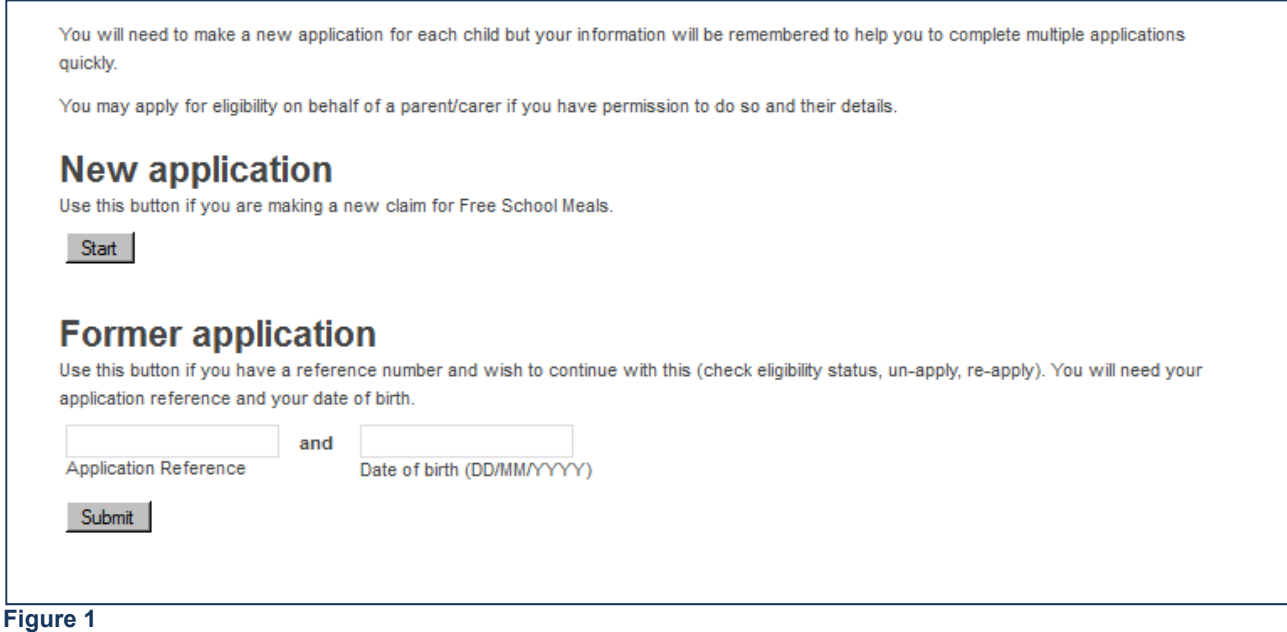

This page gives the applicant the option to start a **New application** or open a previously completed one (**Former application**).

#### **New Application**

To start a new application, press the **[Start]** button.

#### **Former Application**

To continue with a previously saved application, the applicant will require the 6 character application reference number (previously provided by the system) and the applicant's date of birth as previously entered on that application. This option will be given for ALL submitted applications regardless of the outcome. Note this is different to a save and resume later option for incomplete applications.

 $1$  The text that appears on this page is customisable by the local authority.

<sup>©</sup> Software for Data Analysis Limited **4** Version: 1-0/2016-01-01

## **Legal Declaration**

The Legal Declaration page will appear similar to Figure 2 below<sup>2</sup>.

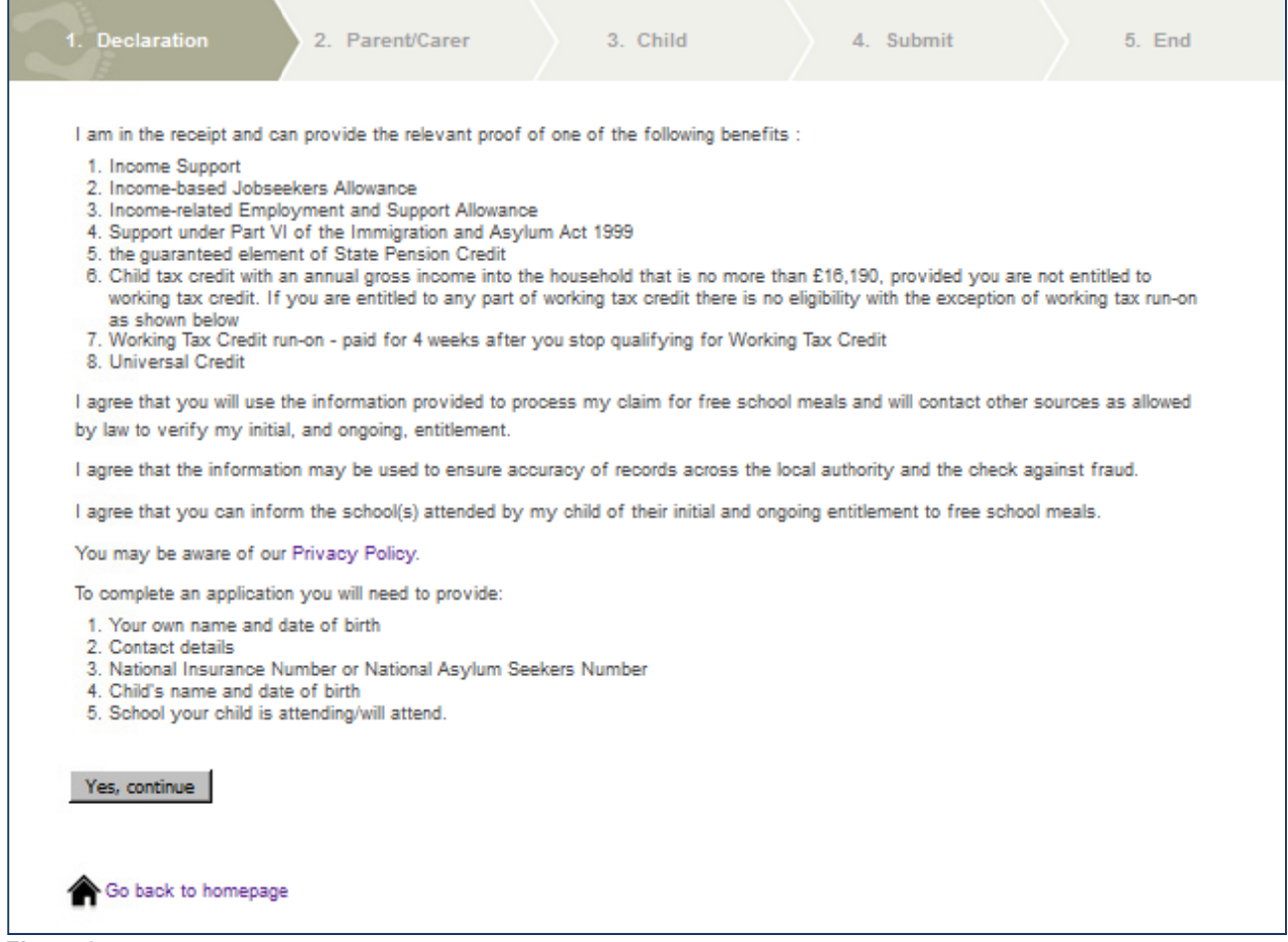

**Figure 2**

This page contains the detail of the information that is required for the completion of the application and information about the process, security and accuracy of the claim. The page also provides hyperlinks to the appropriate site **Privacy Policy**.

The applicant should press the **[Yes, Continue]** button to confirm agreement with this declaration and proceed with the application. (If an applicant is unwilling to do this then the application cannot proceed.)

 $2$  The text that appears on this page is customisable by the local authority.

<sup>©</sup> Software for Data Analysis Limited

## **Applicant Information**

Figure 3 below shows the Parent/Carer data entry page.

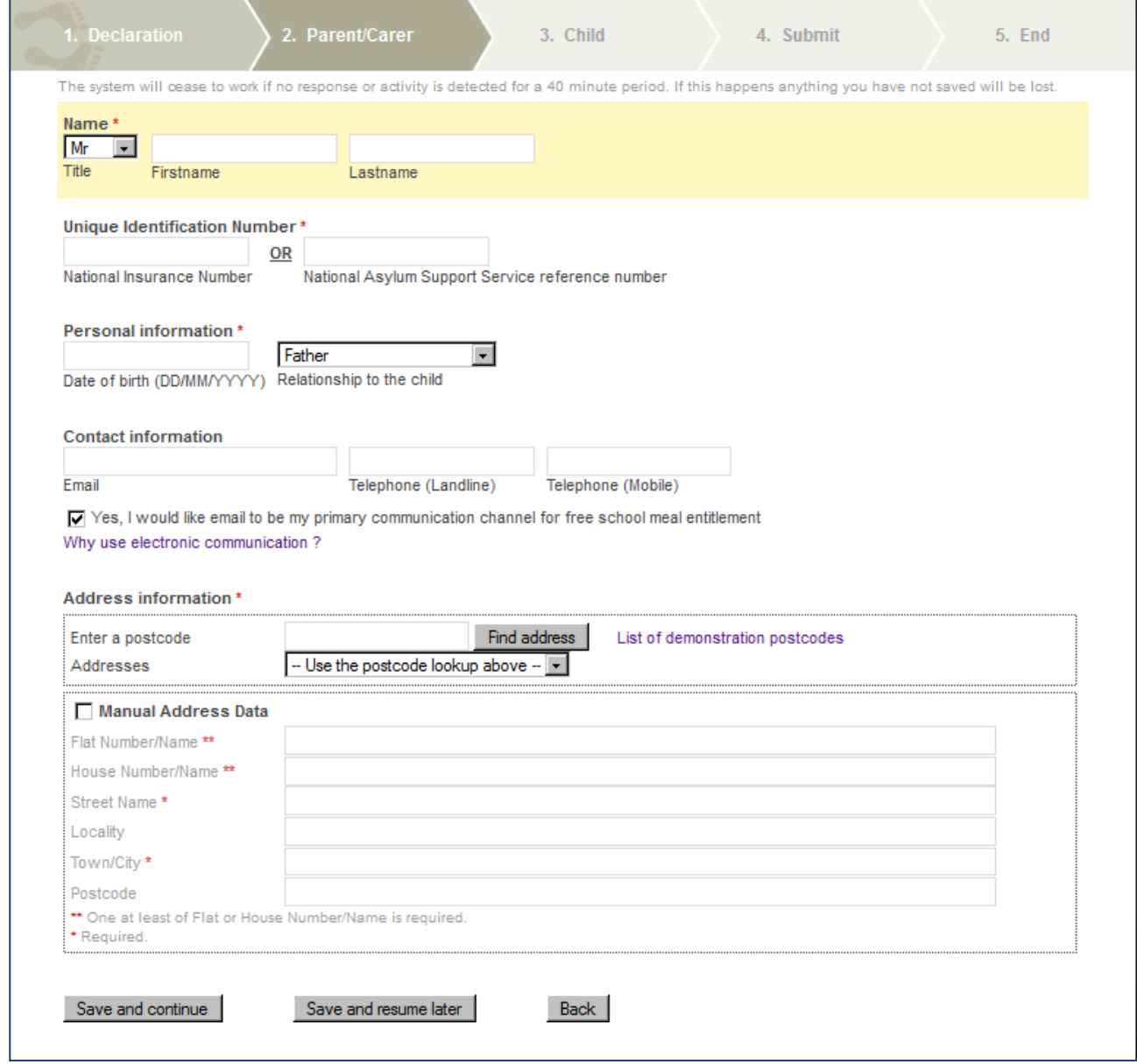

**Figure 3**

The following lists the data subsections, the fields within each subsection and their data requirements:

#### **Name\***

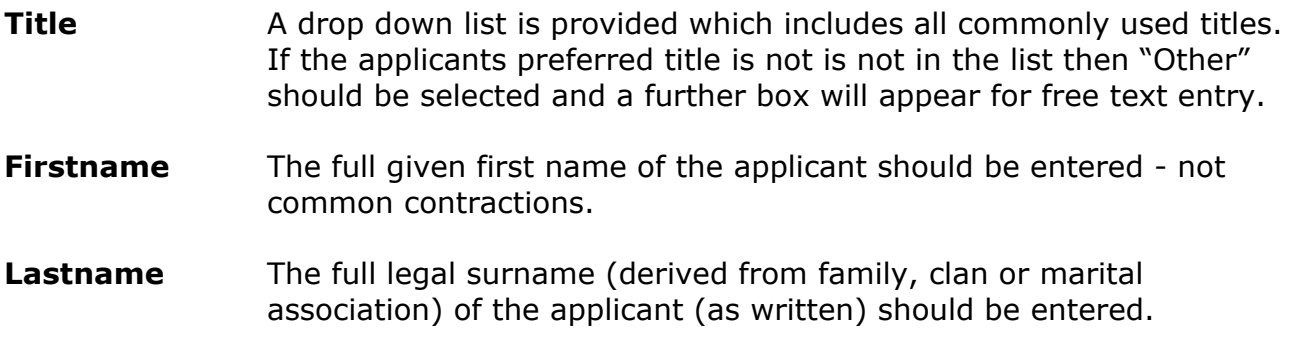

Note: As the first three characters of this name will be used as a reference by the Eligibility Checking Service (ECS), the accuracy of the **Lastname** field is of critical importance.

#### **Unique Identification Number\***

One of **National Insurance Number** (also known as NI Number or NINO) or **National Asylum Support Service reference number** (also known as NASS number) **must be provided**.

#### **National Insurance Number**

The following validation is applied to this field:

The format of all valid National Insurance Numbers is two prefix letters, six numeric digits, and one suffix letter, e.g. *AB123456C*.

Neither of the first two letters can be **D**, **F**, **I**, **Q**, **U** or **V** and the second letter also cannot be **O**. Additionally, the prefixes **BG**, **GB**, **NK**, **KN**, **TN**, **NT** and **ZZ** are not allocated.

After the two prefix letters, the six digits are issued sequentially from *00 00 00* to *99 99 99*.

The suffix letter is either **A**, **B**, **C** or **D**.

Where applicants enter any alphabetical characters in lowercase the system will automatically amend them to UPPERCASE when the field is exited.

Note: As the National Insurance Number, if provided, will be used as a reference by the ECS, the accuracy of this field is of critical importance.

#### **National Asylum Support Service reference number**

The following validation is applied to this field:

The format of the number is YY/MM/NNNNN.

 $YY =$  Two digit Year (with a leading zero where appropriate) between 00 and 99 MM= Two digit Month (with a leading zero where appropriate) between 01 and 12 NNNNN = Sequence number with leading zeros in the range 00001 and 99999

Note: As the National Asylum Support Service reference number, if provided, will be used as a reference by the ECS, the accuracy of this field is of critical importance.

#### **Personal Information\***

The following items are required:

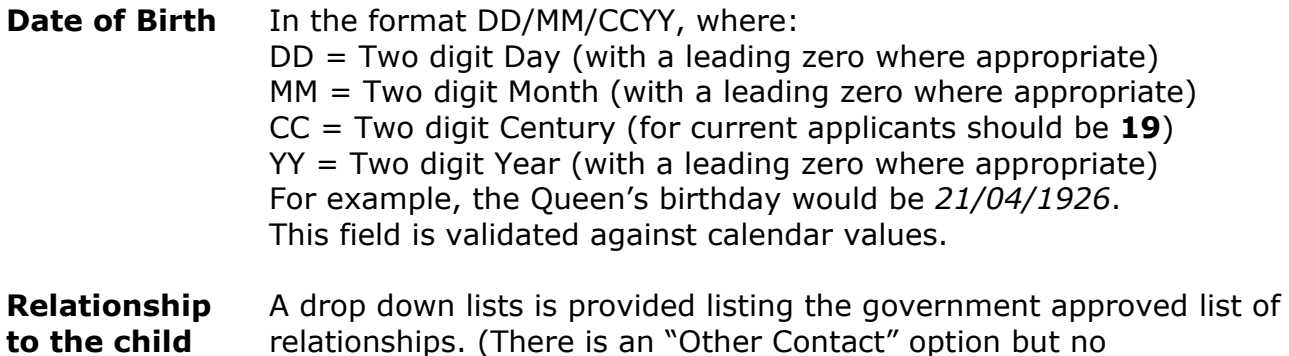

supplementary box will appear if this value is selected.)

Note: As the applicant's date of birth will be used as a reference by the ECS, the accuracy of the **Date of Birth** field is of critical importance.

#### **Contact Information**

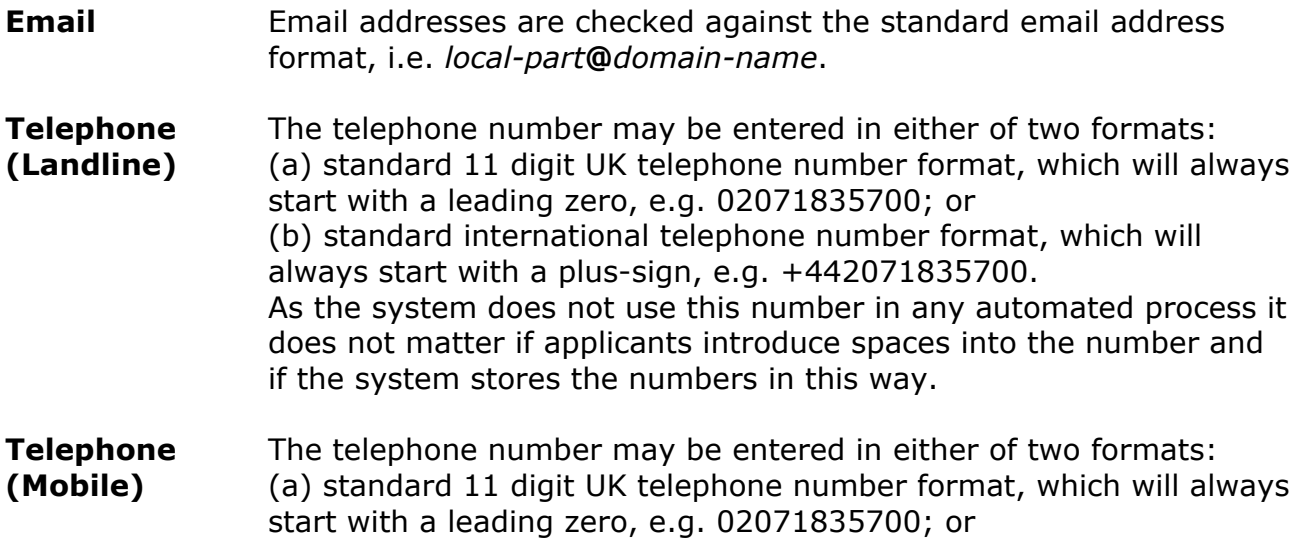

(b) standard international telephone number format, which will always start with a plus-sign, e.g. +442071835700. The default setting for the use of text messaging services is "Off", i.e. the system will not automatically generate text messages. By default, therefore, it does not matter if applicants introduce spaces into the number. If, in the future, automatic text messaging were to be allowed then spaces would be automatically deleted from entries.

After the email and telephone data entry boxes there is a tick box which allows the applicant to select Email as the primary communication channel. (If, in the future, automatic text messaging were to be allowed then an option to select SMS text messaging as an additional communication channel would be displayed.)

Below the tick box is a link which, when clicked, explains some of the advantages of selecting the electronic communication option.

#### **Address Information\***

Postcode validation is supplied via National Address Lookup (NAL) data supplied by SDA. Applicants should enter their postcode in the box provided. If the postcode is found then the system will generate a drop down lists of residential addresses<sup>3</sup> attached to that postcode. The applicant should select the appropriate address from the list. If the postcode is not found, the applicant has two options:

- (a) If the applicant is sure that the postcode entered is correct then it is likely to be a very recent postcode which has not been included in the NAL. In these circumstances, the applicant needs to enter the address data manually – see below; or
- (b) The postcode has been entered incorrectly. In this circumstance then the postcode should be re-entered correctly.

#### **Manual Address Entry**

If the applicant does not know his/her postcode (or the postcode previously entered was not found) then the address needs to be entered manually. To do this the applicant should click the tick box titled "Manual Address Data".

The following information should be provided:

At least one (or both) of **Flat Number/Name** and **House Number/Name.**

"Flat Number/Name" can be any smaller part of a building, including an apartment or room in a hostel. To avoid confusion the full text should be entered, e.g. "Ground Floor Flat", "Flat 1", "Room 101" etc.

"House Number/Name" can include both a number and a name, e.g. "Rose Cottage, 1". For residents of high-rise blocks, the name of the particular block should be entered here, not in "Flat Number/Name", e.g. "Washington House".

 $\overline{a}$ 

 $3$  The underlying database normally only contains properties which have been classified as being residential or bed and breakfast/boarding houses/hostels/hotels.

<sup>©</sup> Software for Data Analysis Limited **9** Version: 1-0/2016-01-01

#### **Street Name\***

A Street Name must be entered.

#### **Locality**

This is an optional field which may contain extra details such as district or parish area information or, if the postal town is provided (see below), the name of the town or settlement.

#### **Town/City\***

The Town/City of the address must be entered. This may be the town or city that is commonly understood in the area or the official postal town (as defined by the Royal Mail).

#### **Postcode**

The postcode, if known, should be provided for those applicants who reside outside of the LA area.

The following validation will be applied.

In general, the format is one of "A9 9AA", "A99 9AA", "A9A 9AA", "AA9 9AA", "AA99 9AA" or "AA9A 9AA", where A is an alphabetic character and 9 is a numeric character<sup>4</sup>.

At the end of this page there are the options to:

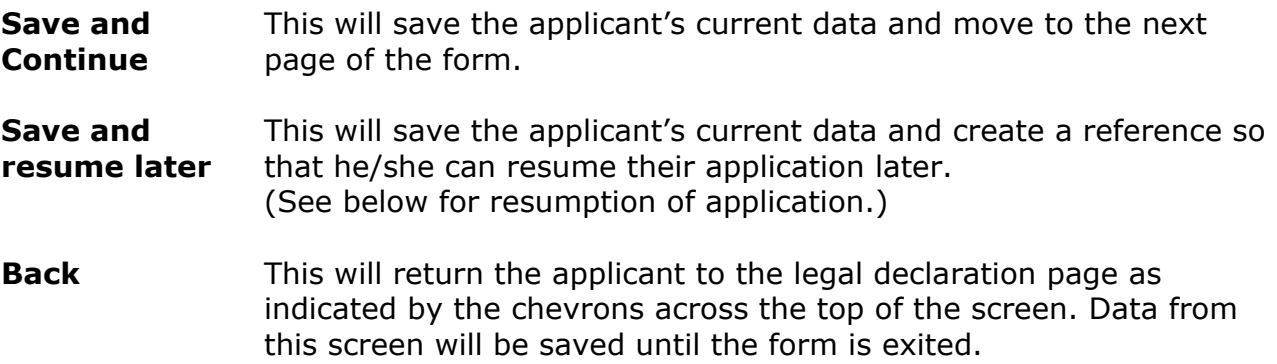

 $\overline{a}$ 

<sup>&</sup>lt;sup>4</sup> More precisely, the system utilises the government standard validation patterns defined as: (GIR 0AA|[A-PR-UWYZ]([0-9][0-9A-HJKPS-UW]?|[A-HK-Y][0-9][0-9ABEHMNPRV-Y]?) [0-9][ABD-HJLNP-UW-Z]{2})

## **Child's Information**

Figure 4 shows the data input page for information about the child that the application will affect in relation to the receipt of free school meals.

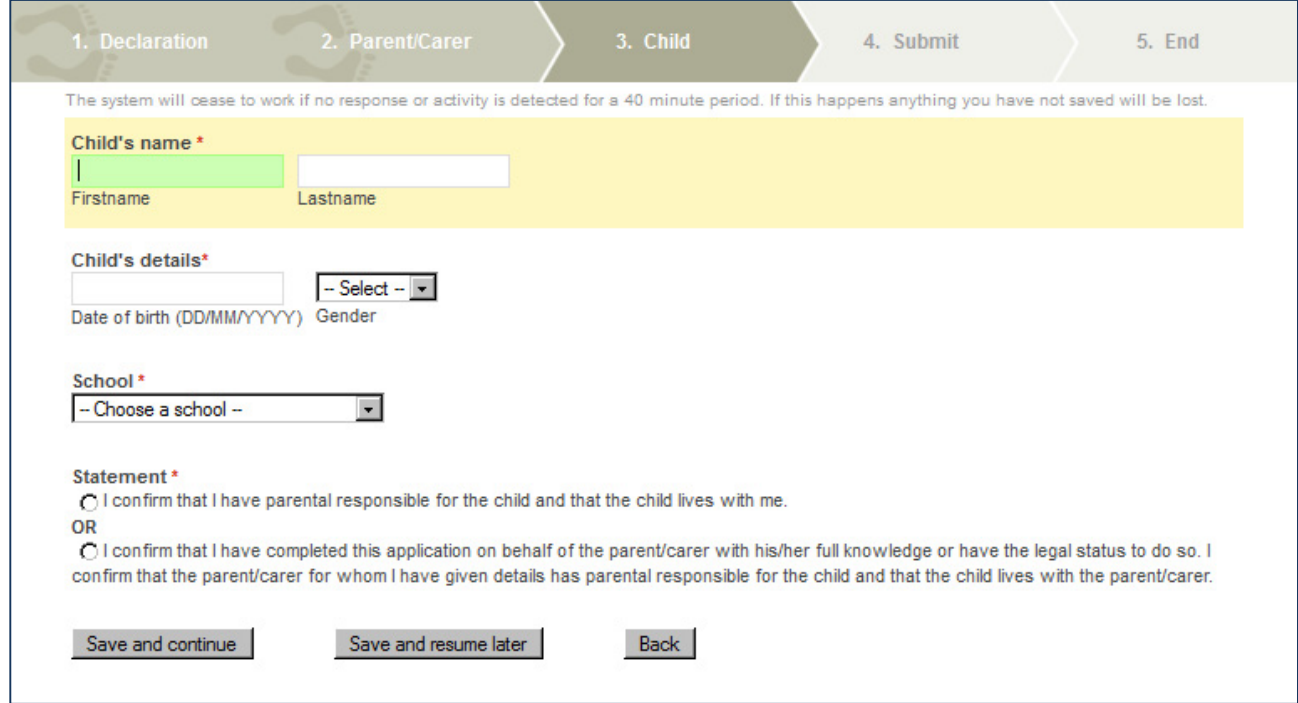

#### **Figure 4**

The following lists the fields and their data requirements:

#### **Child's Name\***

- **Firstname** The full given first name of the child should be entered -not common contractions.
- **Lastname** The full legal surname (derived from family, clan or marital association) of the child (as written) should be entered.

#### **Child's Details\***

- **Date of Birth** In the format DD/MM/YYYY. This field is validated against calendar values.
- **Gender** The sex of the child. (Male or Female)

#### **School\***

A pre-defined drop down list is provided by the LA. This list includes all schools which have been approved to use the OFSM service. In cases where the school is has not been approved to use the OFSM service, the system will not allow the application to

proceed and will direct the applicant to the school to complete the application. In such cases, all previously entered data will be deleted.

The school that the child attends should be selected - this will be the school where the free school meal will be provided, if eligibility is confirmed.

#### **Statement\***

The statement consists of two options, one of which must be selected to confirm the applicant has the legal right to make the application. These options (indicated by radio buttons) are:

I confirm that I have parental responsibility for the child and that the child lives with me.

OR

I confirm that I have completed this application on behalf of the parent/carer with his/her full knowledge or have the legal status to do so. I confirm that the parent/carer for whom I have given details has parental responsibility for the child and that the child lives with the parent/carer.

#### **One of these options must be selected to proceed.**

At the bottom of the page there are the options for continuation, indicated by buttons as follows:

- **Save and Continue**  This will save the current data from the application and move to the next page of the form (Submit Application). **Save and resume later**  This will save the current data from the application and create a reference so that the application can be resumed in the future. (See
- **Back** This will return the applicant to the previous page as indicated by the chevrons across the top of the form. Data from this screen will be saved until the form is exited.

below for resumption of application.)

## **Application Submission**

Figure 5 shows the submit application page:

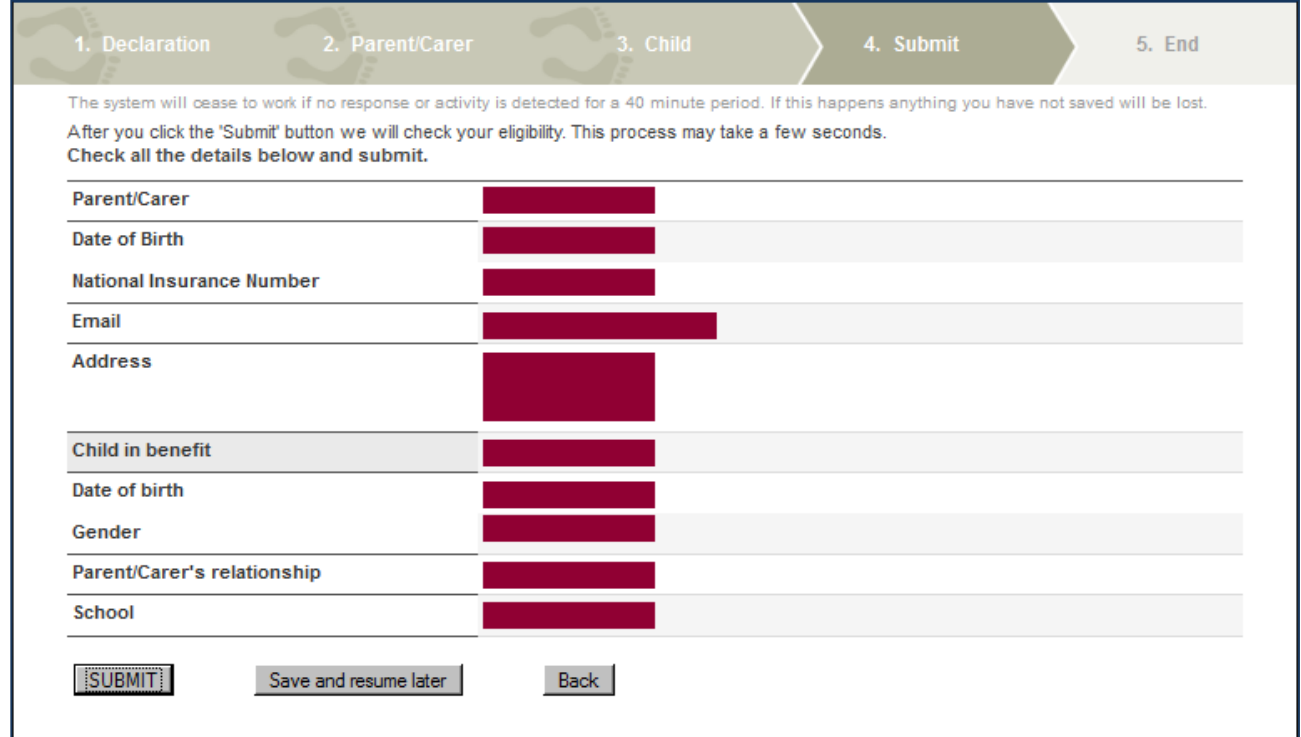

#### **Figure 5**

This page is a review of the data that has been captured on the previous pages.

At the bottom of the page there are 3 options:

- **SUBMIT** This will save the current data from the application and submit it to the ECS for checking.
- **Save and resume later**  This will save the current data from the application and create a reference so that the application can be resumed in the future. (See below for resumption of application.)
- **Back** This will return the applicant to the previous page as indicated by the chevrons across the top of the form. Data from this screen will be saved until the form is exited.

After submission to the ECS there are three possible outcomes:

- **Found** The ECS has confirmed the eligibility to free school meals.
- **Not Found** The ECS has **not** confirmed the eligibility to free school meals.
- **Service Down** The ECS is unavailable at the current time.

These outcomes are described in more detail in the next three sections.

## **ECS Return - Found**

Figure 8 shows the screen which will appear if the ECS has returned a "Found" result:

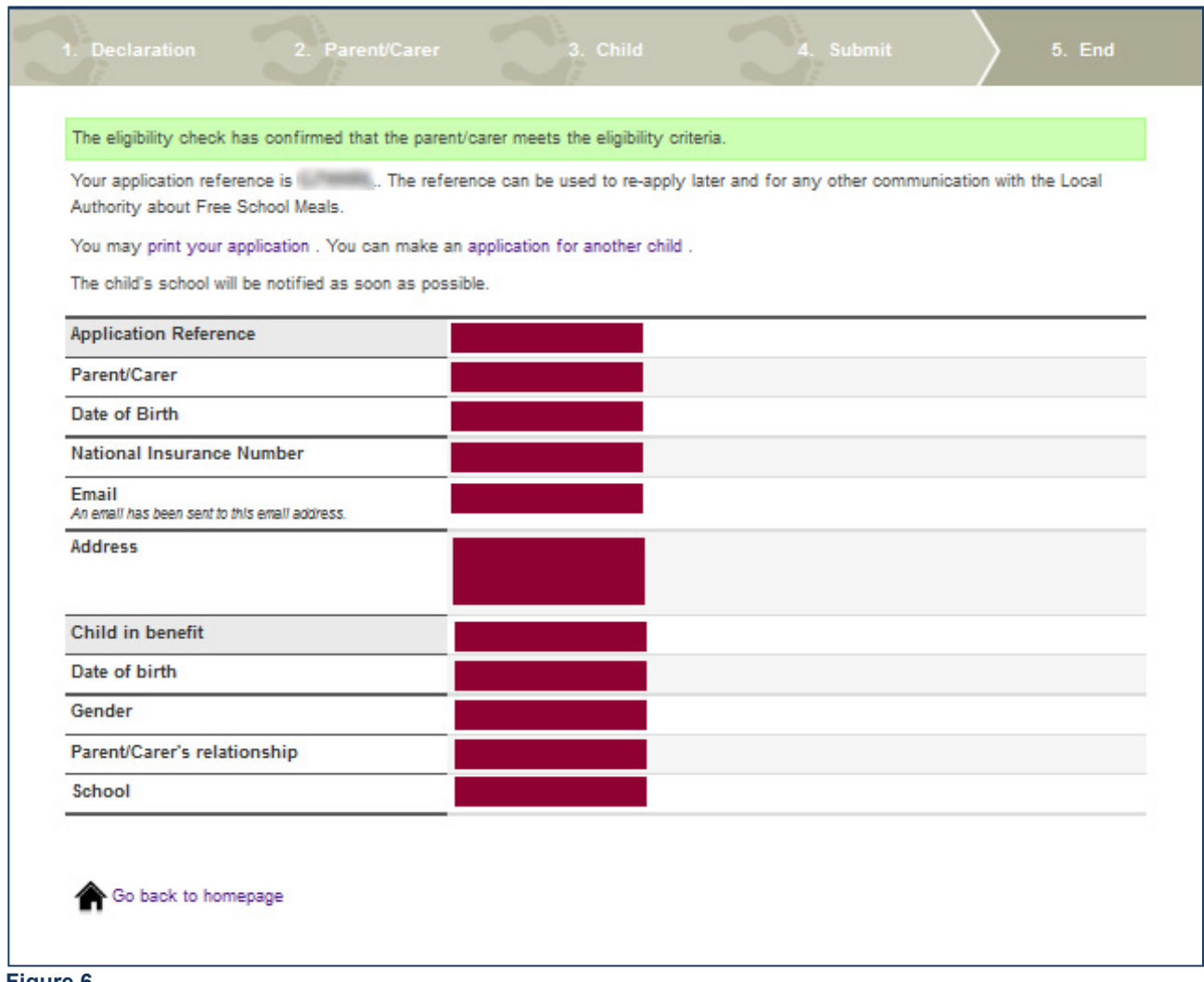

**Figure 6**

This confirms that the applicant is eligible to claim for free school meals for their child. The applicant should make a note of the application reference and the school and the LA will be notified automatically of the outcome.

#### **A free school meal can be provided for the child as soon as is practicable for the school.**

### **ECS Return - Not Found**

Figure 9 shows the screen which will appear if the ECS has returned a "Not Found" result:

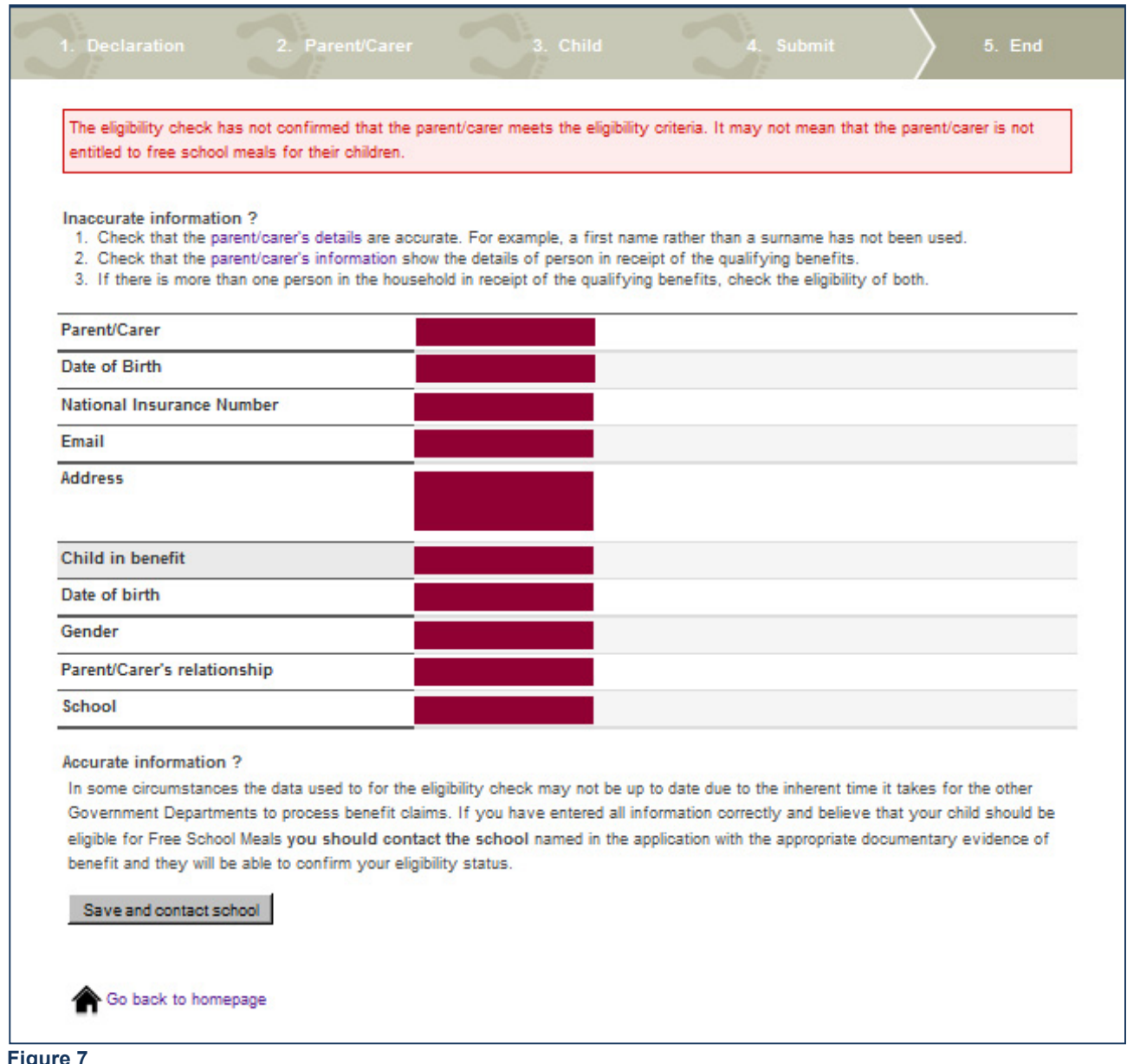

#### **Figure 7**

The ECS has NOT found data that would confirm that the applicant is eligible to claim for free school meals for their child. The application data will be held by the LA and the school.

The applicant should make a note of the application reference and if they wish to dispute this outcome they should contact their child's school. When contacting schools, applicants should quote the reference number given and present original copies of any supporting evidence. If the school, having seen the physical evidence, agree that the application should be deemed eligible, they are able to record this decision in the Back-Office system – see separate guide.

## **ECS Return - Service Down**

If the ECS is unavailable at the time of submission the following screen will appear:

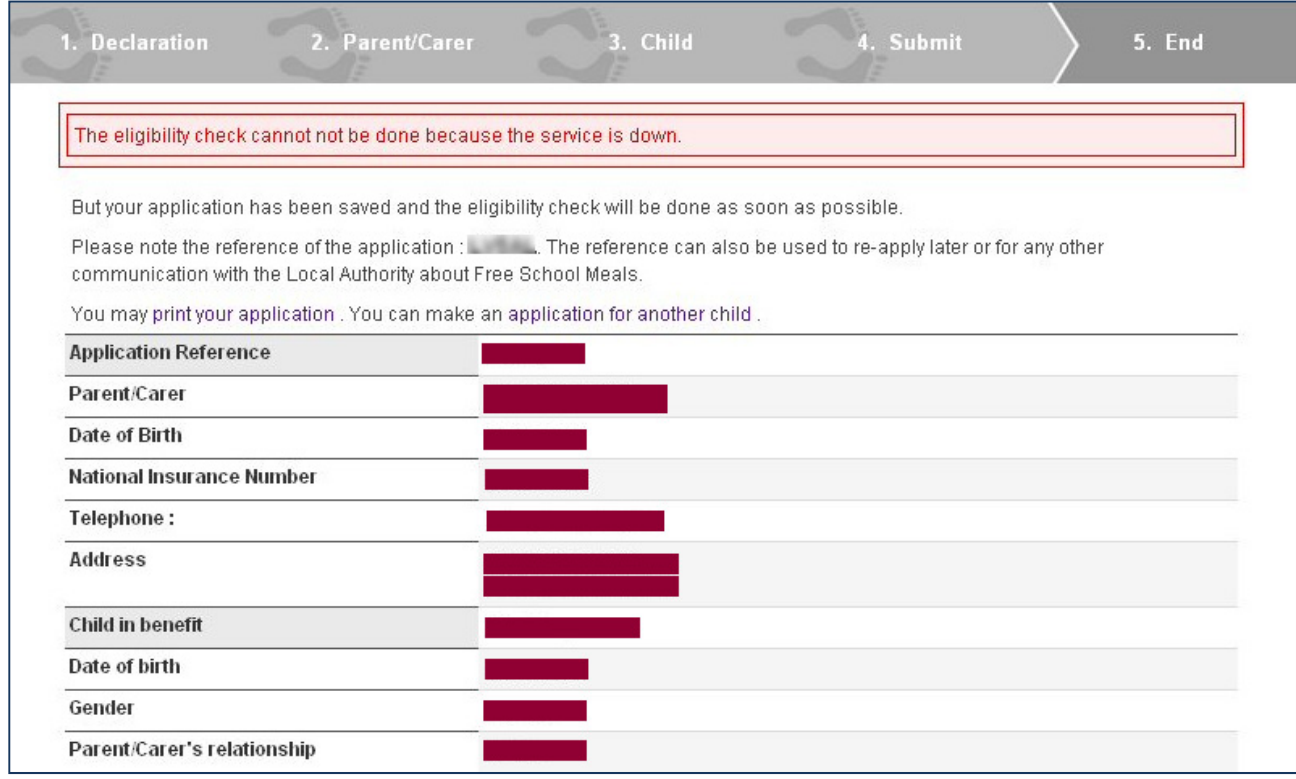

#### **Figure 8**

The ECS may not be functioning due to essential maintenance being carried out. If this screen appears the applicant should take a note of the application reference number.

Applications will be automatically resubmitted when the ECS becomes available and all parties informed of the outcome.

#### **Resume Later - Save**

If at, any point during the application, the applicant selects to "Save and resume later" then the following will appear:

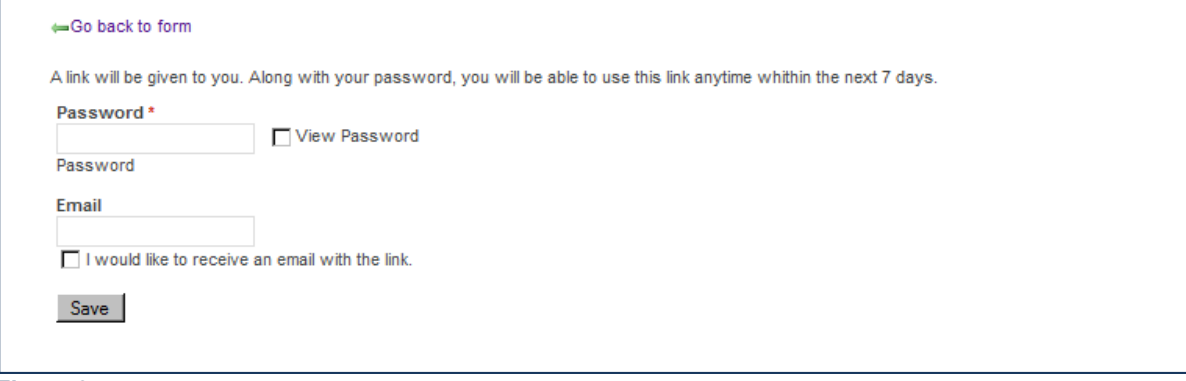

#### **Figure 9**

The applicant will be asked to supply a password and, if they wish to be emailed the link, an email address and a check box to confirm this. After clicking **[Save]** the following will appear:

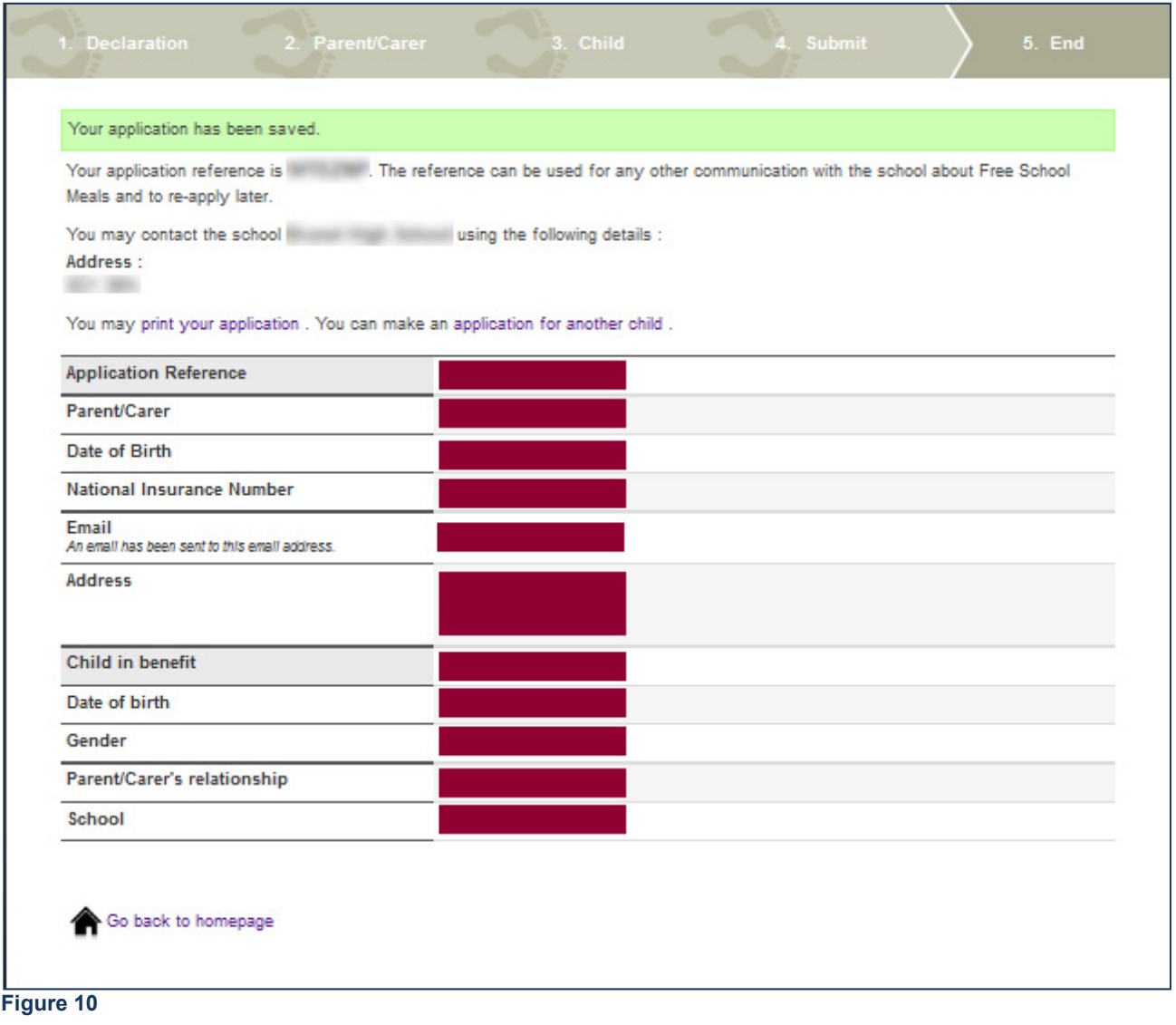